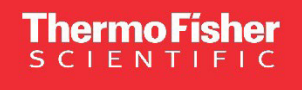

# **NanoDrop One/Onec**微量分光光度計 簡易操作マニュアル

製品番号 ND-ONE-W/ND-ONEC-W マニュアル番号 A30964JP Rev. A.1

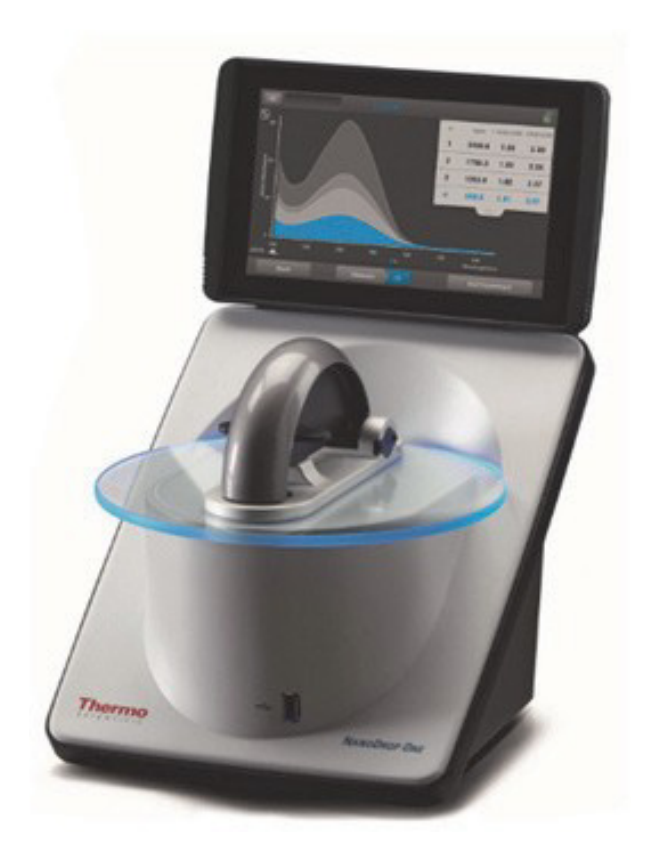

研究用にのみ使用できます。診断用には使用いただけません。

thermo scientific

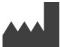

The information in this guide is subject to change without notice.

DISCLAIMER: TO THE EXTENT ALLOWED BY LAW, THERMO FISHER SCIENTIFIC INC. AND/OR ITS AFFILIATE(S) WILL NOT BE LIABLE FOR SPECIAL, INCIDENTAL, INDIRECT, PUNITIVE, MULTIPLE, OR CONSEQUENTIAL DAMAGES IN CONNECTION WITH OR ARISING FROM THIS DOCUMENT, INCLUDING YOUR USE OF IT.

Important Licensing Information: This product may be covered by one or more Limited Use Label Licenses. By use of this product, you accept the terms and conditions of all applicable Limited Use Label Licenses.

#### 改訂履歴:A30964JP

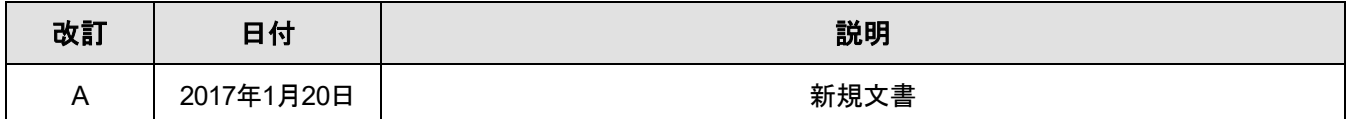

## 安全にご使用いただくために

#### 付属の電源コードセットを使用してください

安全のために、製品に付属の電源コードセットを必ずお使いください。 また、この電源コードセットをほかの機器に転用することはおやめください。

電気用品安全法(PSE マーク)について 2001 年 4 月に施行されました電気用品安全法は、当社製品は対象となりません。ただし、 「汎用性がない電源コードセット」につきましては、該当します。 この点について上記をお守りください。

「汎用性がない電源コードセット」 電源コードセットとは、電線(ケーブル、コード、キャブタイヤケーブルをいう。)の両端に差し込み接続器 (差し込みプラグ、コードコネクターボディー、アイロンプラグ、器具用差し込みプラグ、その他の差し込み接続器をいう。 以下同じ。)を組み合わせたものをいう。

(経済産業省:平成 16・03・11 原院第 1 号 定義(4)-②)

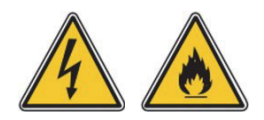

#### 電源コードを傷つけない

電源コードの上に重いものをのせたり、机などの下敷きにならないようにしてく ださい。また、無理に曲げたり、引っ張ったり、加熱したりしないでください。コー ドが破損して、火災や感電の原因となります。

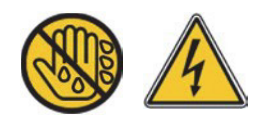

ぬれた手で電源プラグの抜き挿しはしない 感電の原因になります。

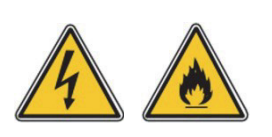

### 電源プラグは根元まで確実に挿し込む 挿し込みが不完全ですと、感電や発熱による火災の原因になります。傷んだプラグ、ゆるんだコン セントは使用しないでください。

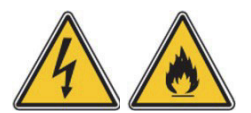

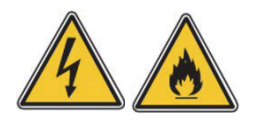

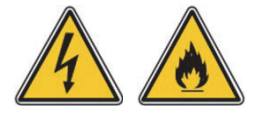

自分で分解・修理・改造をしない 火災・感電・けがの原因になります。

異物を入れない

本体の通風孔などから内部に金属類や燃えやすいものなどの異物を差し込んだり、 落とし込んだりしないでください。火災や感電または故障の原因となります。

本体の上に水などの液体が入った容器や金属物を置かない 水などの液体がこぼれたり、クリップ、コインなどの異物が中に入ったりすると、 火災・感電の原因になります。

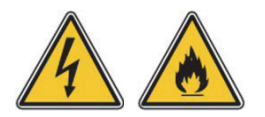

#### 万一、異常が発生したら

煙が出る、変な臭いや音がするなどの異常が発生したときは、すぐに電源スイッチ を切り、カスタマーサポート本部に修理をご依頼ください。 そのまま使用すると火災や感電の原因となります。

マニュアル参照

本マニュアルをよく参照してください。

ご不明な点は、当社へお問い合わせください。

# 目次

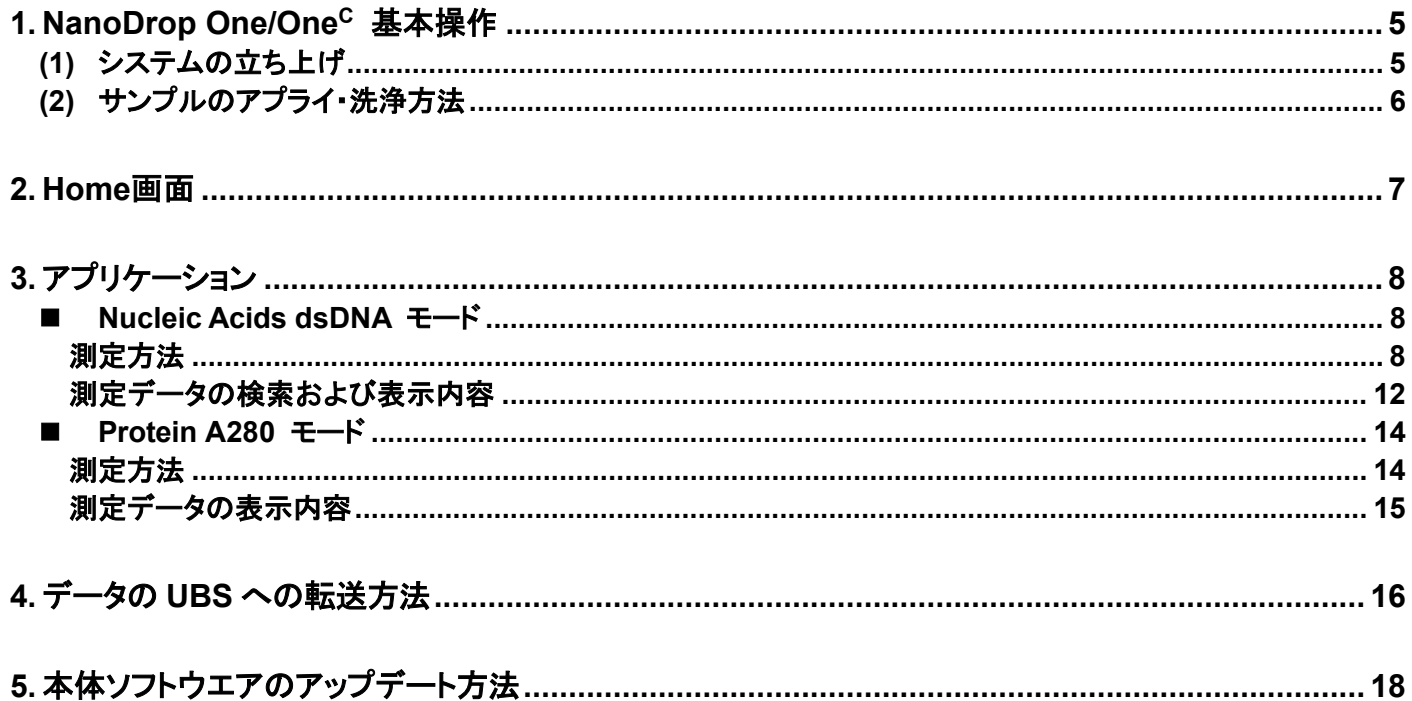

# <span id="page-5-0"></span>**1. NanoDrop One/OneC** 基本操作

### <span id="page-5-1"></span>**(1)** システムの立ち上げ

- Thermo Scientific™ NanoDrop™ One/OneC微量分光光度計の電源をコンセントにつなぎます。
- 装置本体の背面にあるスイッチを On にします。

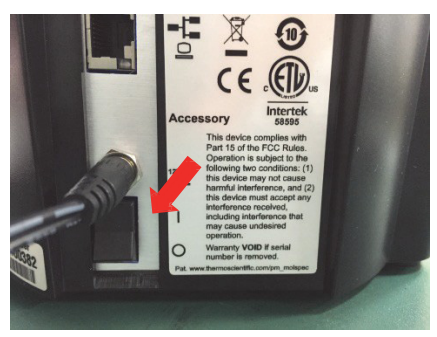

- イニシャライズが開始されます(数分かかります)。
- Home 画面が立ち上がります。

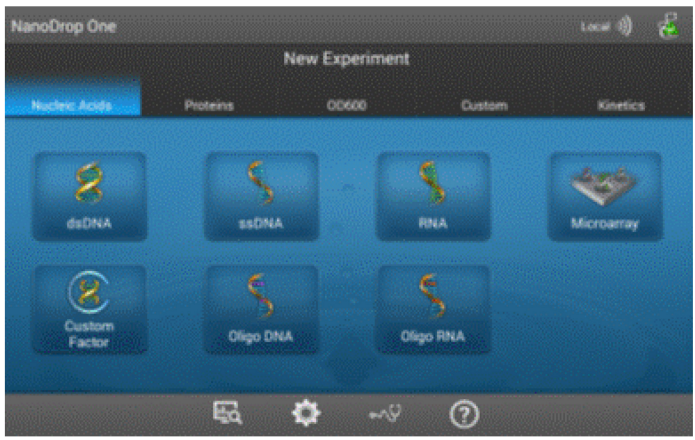

### <span id="page-6-0"></span>**(2)** サンプルのアプライ・洗浄方法

注意 !: スプレーなどで液体を装置に向けて噴霧しないでください。液体が装置内に入り込み、故障の原 因となります。 サンプル台にはフッ酸を使用しないでください。フッ素イオンによって、石英光ファイバーケーブルが損傷 するおそれがあります。

① アームを上げ、サンプル(1 µL~)をサンプル台にアプライします。

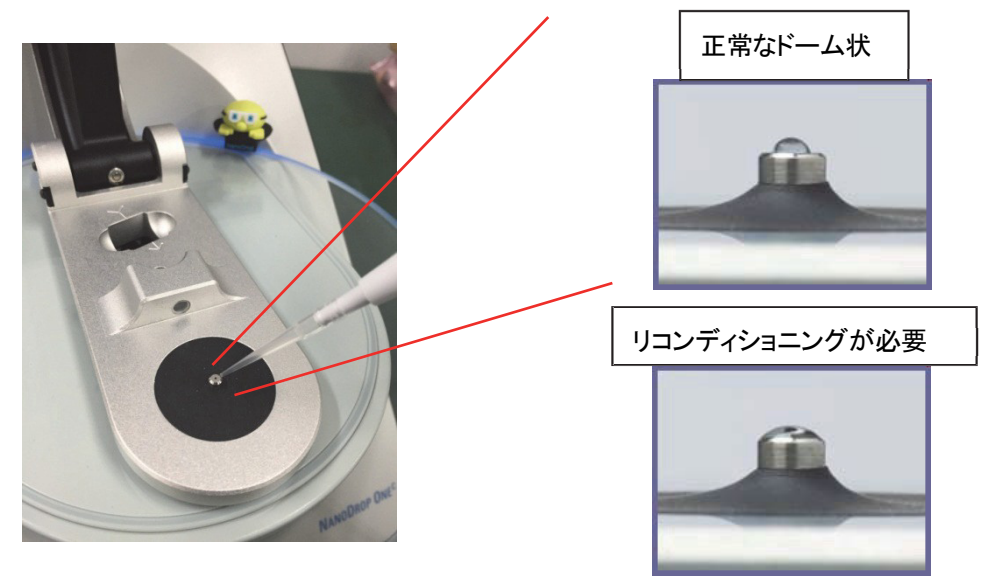

水滴の形状はドーム状が正常ですが、フラットな形状になる場合は、サンプル台のリコンディショニング が必要になります。メンテナンスガイドもしくは台座メンテナンスの動画資料をご参照ください。

② 測定後は、ラボワイプでサンプル台上下を拭いてください。詳細な清拭方法に関しましては、Webサイト ([www.nanodrop.com/](http://www.nanodrop.com/))の「リソース」のタブにある動画資料をご参照ください。

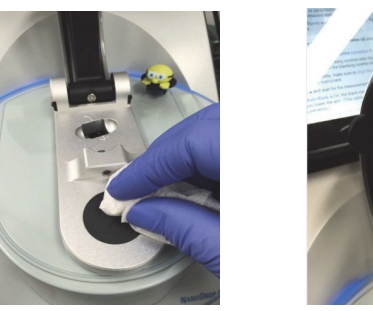

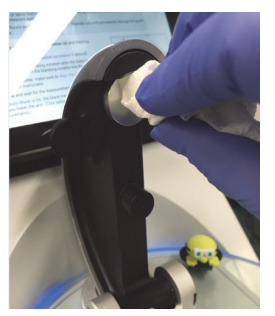

NanoDrop One<sup>C</sup> では、キュベットでの測定が可能です。 サンプル台の奥にあるキュベット挿入口にキュベットを挿入し測定します。 本体の矢印方向が光路の向きです。向きを確認してキュベットを入れてください。

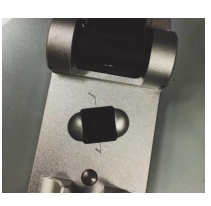

### <span id="page-7-0"></span>**2. Home**画面

各タブをタップすると、測定モードが 切り替わります。

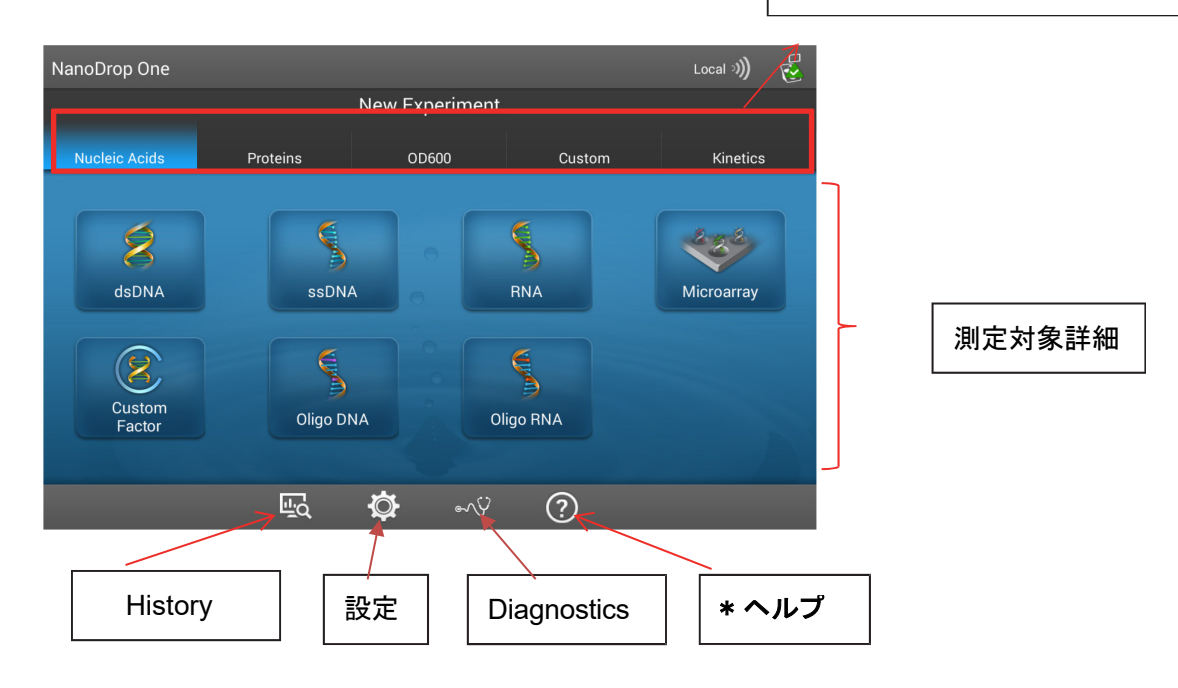

### \*各アプリケーションや操作方法については、ヘルプ内で詳細情報をご覧いただけますので、ご活用ください。

### ヘルプ画面例:

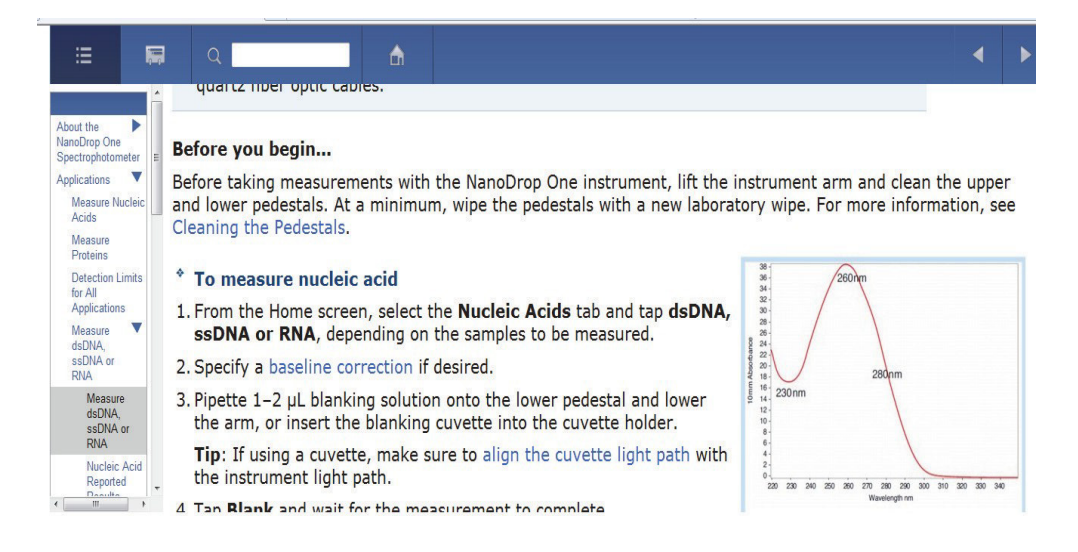

# <span id="page-8-0"></span>**3.** アプリケーション

<span id="page-8-1"></span>**Nucleic Acids dsDNA** モード

### <span id="page-8-2"></span>測定方法

(1) HOME 画面から Nucleic Acids タブをタップし、dsDNA をタップ

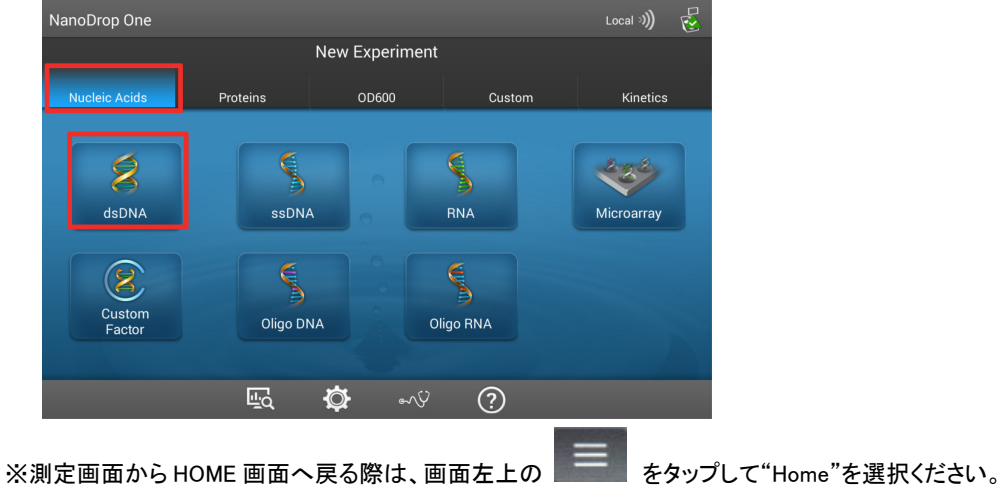

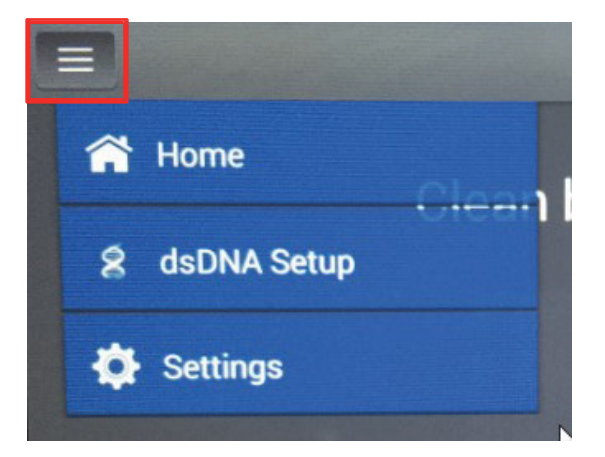

(2) ブランク測定

サンプルの溶媒をサンプル台下部にアプライ、もしくは、キュベットでの測定の場合、ブランク溶液を満 たしたキュベットを挿入し、ブランクを測定します。

※キュベットを使用する場合は、挿入口に示された矢印の方向に注意して、キュベットを挿入してください。 キュベット使用の有無については設定項目より変更いただけます。

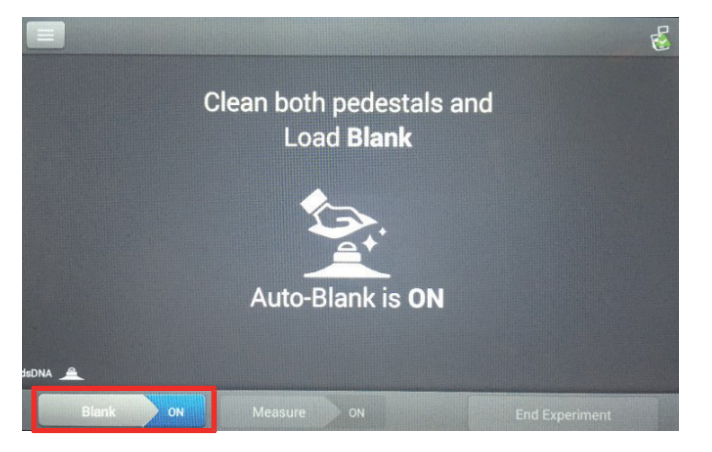

● サンプル台での測定:

AutoBlank On の場合、アームを下げると同時に測定開始します。AutoBlank Off の場合は、アーム を下げ、画面左下 **Blank** をタップし測定を開始します。

● キュベットでの測定:

**Blank** をタップします(キュベットでの測定には AutoBlank 機能はありません)。

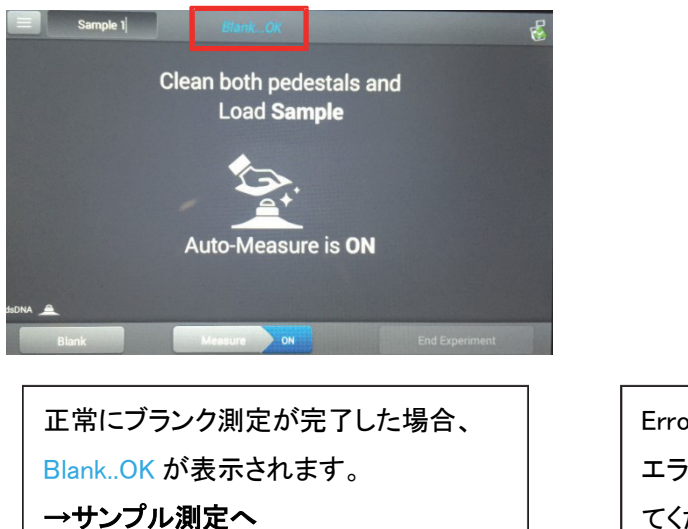

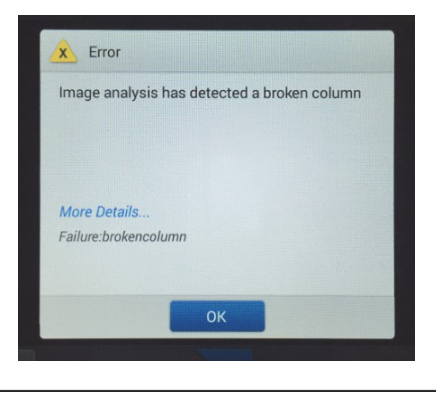

Error が表示された場合は、More Details..から エラーの詳細を確認し、再度ブランクを測定し てください。

- (3) サンプル測定
	- ① サンプル名:画面左上のサンプル名 BOX をタップすると、キーボードが表示され、

任意の文字の入力が可能です。

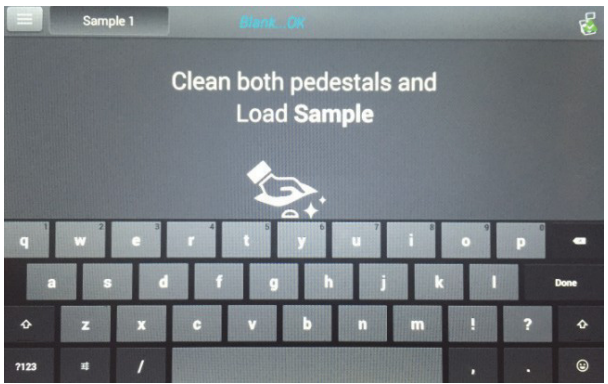

② サンプルをサンプル台下部にアプライ、もしくはキュベットでの測定の場合サンブル溶液が入ったキュ ベットを挿入し、サンプルを測定します。

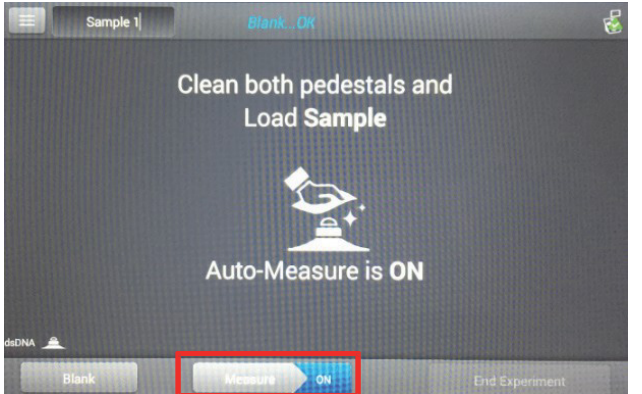

### ● サンプル台での測定:

AutoMeasure On の場合、アームを下げると同時に測定開始します。AutoMeasure Off の場合は、 アームを下げ、画面左下 **Measure** をタップし測定を開始します。

● キュベットでの測定:

**Measure** をタップします(キュベットでの測定には AutoMeasure 機能はありません)。

③ 測定終了後、結果が表示されます。

- 続けて測定をする場合は、アームを上げサンプル台上下をラボワイプで拭き取り、手順②を繰り返し ます。
- **測定を終了する場合、画面右下の End Experiment をタップします。** →(4) 測定終了へ
- (4) 測定終了
	- **End Experiment** をタップ後、下図が表示されます。

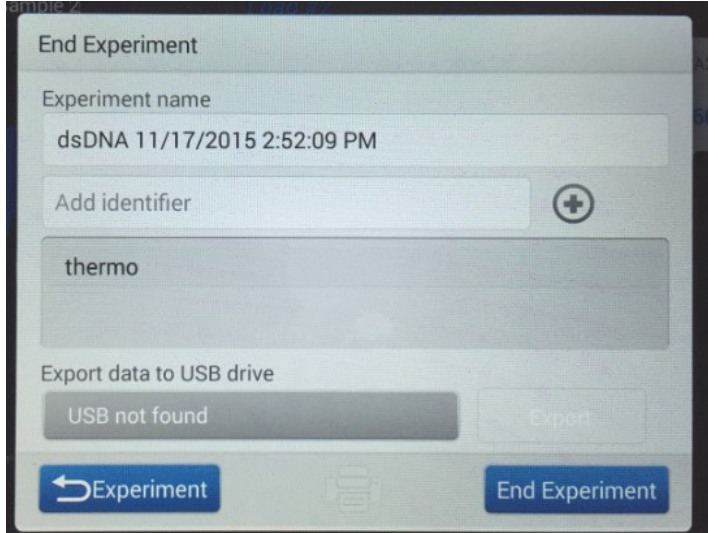

- Experiment name: 任意の実験名が入力可能です。
- Add identifier: キーワードとなる文字をデータと紐付けておくことで、データを容易に検索できます。

**S**Experiment 測定画面に戻ります。サンプル台上下をラボワイプで拭き取り、 手順②から測定を繰り返します。

End Experiment 測定を終了し、HOME 画面に戻ります。

# <span id="page-12-0"></span>測定データの検索および表示内容

- ① データ検索: HOME 画面の History 出d から データ を検索します。データ取得時期、Application type, User Identifier からデータを絞り込んで検索が可能です。
- ③ 測定データ 画面右上にサンプルデーター覧が表示され、タップすると選択した サンプルのスペクトル(波形)情報が表示されます。

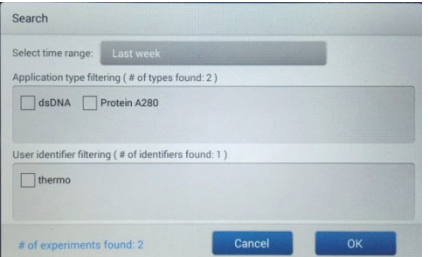

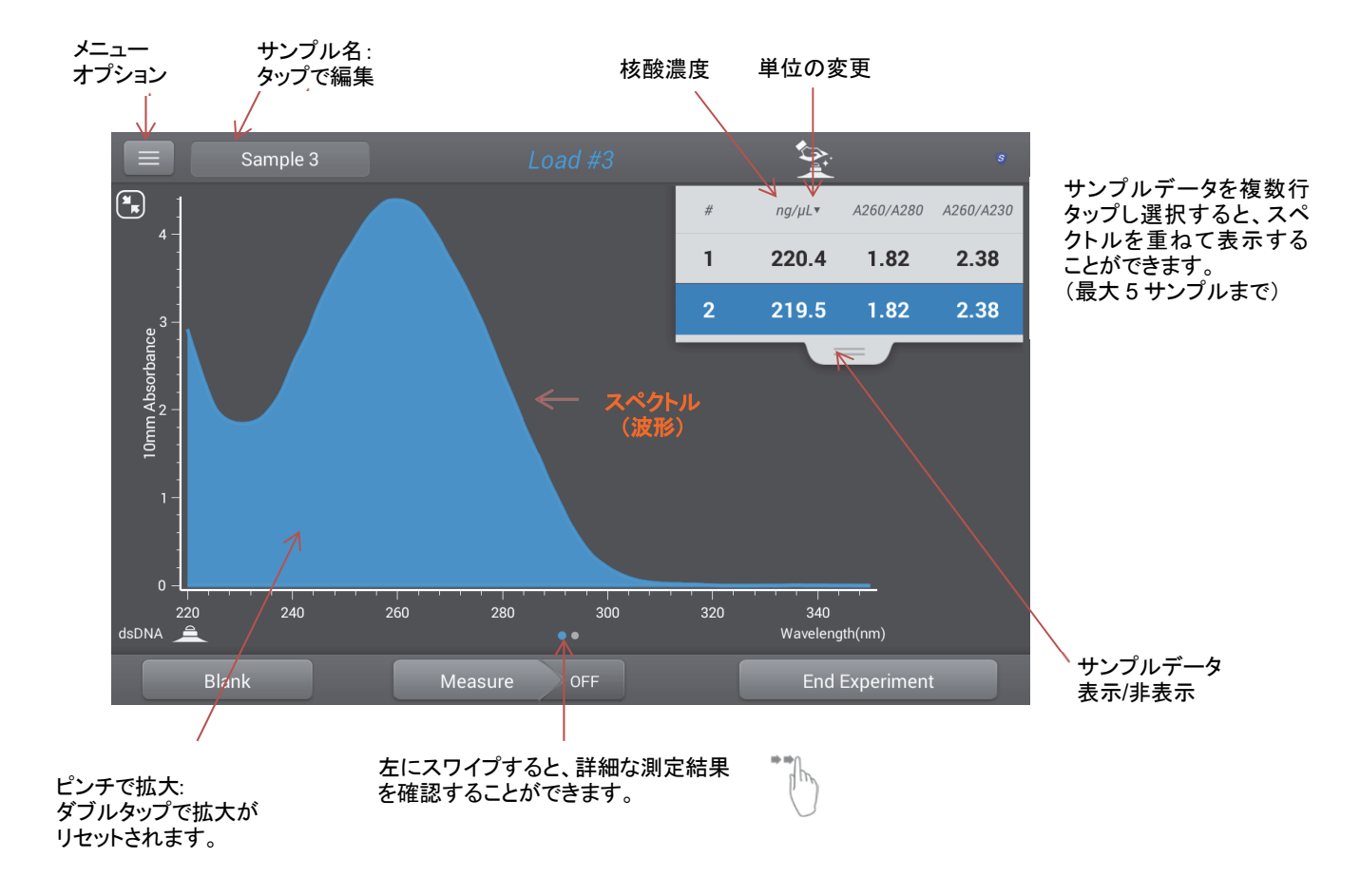

測定データの左側に Contaminant Analysis アイコン A がついている場合、コンタミネーションの 可能性があります。アイコンをタップすると詳細が表示されます。

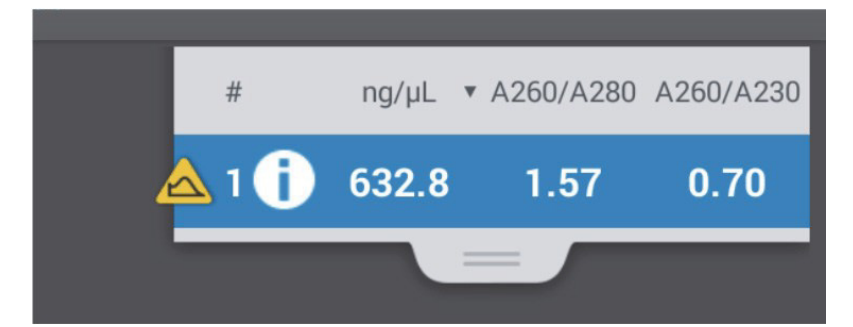

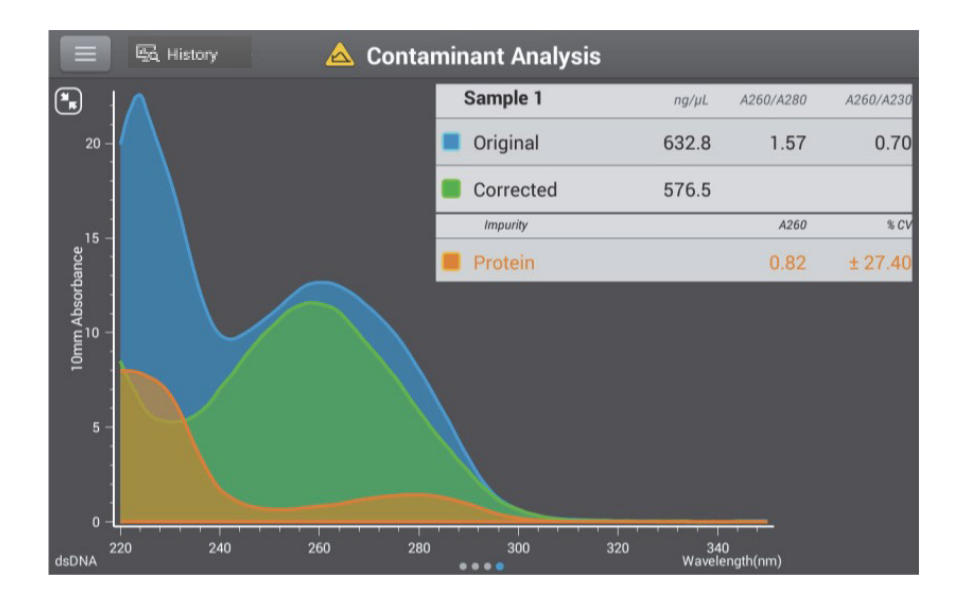

<span id="page-14-0"></span>**Protein A280** モード

## <span id="page-14-1"></span>測定方法

**(1) HOME** 画面から **Proteins** タブをタップし、**A280** をタップ

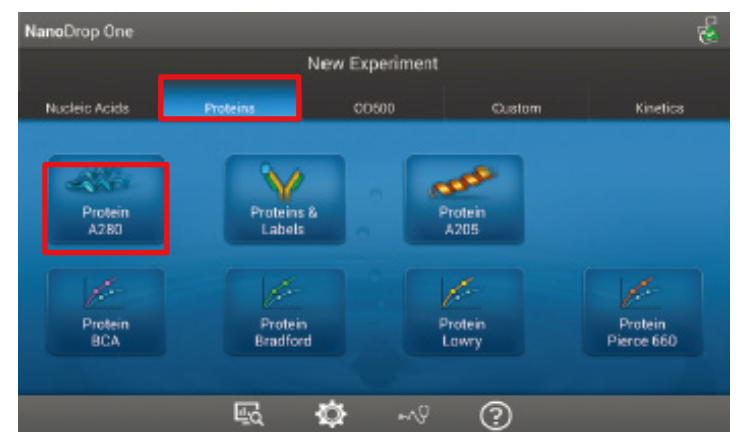

**(2) Protein A280** セットアップ

サンプルタイプを選択し、**Done** をタップします。 ※サンプルタイプについては製品マニュアルをご参照ください。

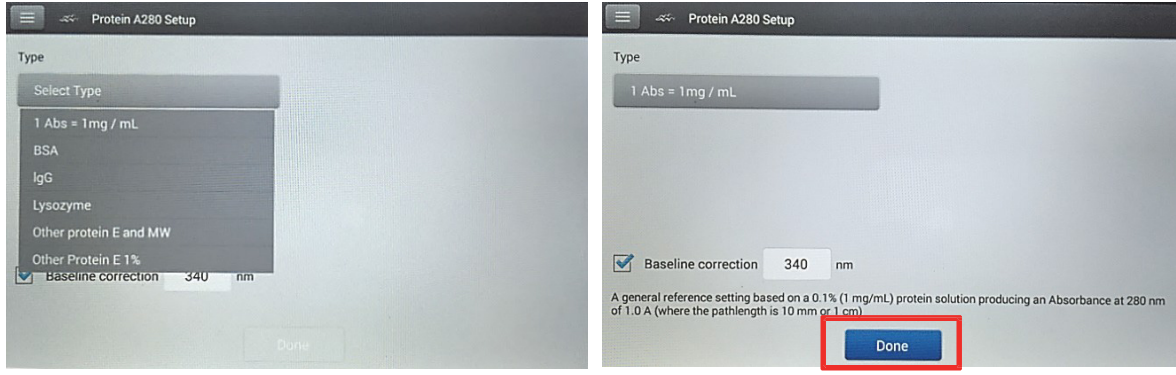

以後続く、下記の操作・手順につきましては、**dsDNA** と同様となりますので 、**P4 dsDNA (3)** ブランク測定~ご参照ください。

- ブランク測定
- サンプル測定
- 測定終了

## <span id="page-15-0"></span>測定データの表示内容

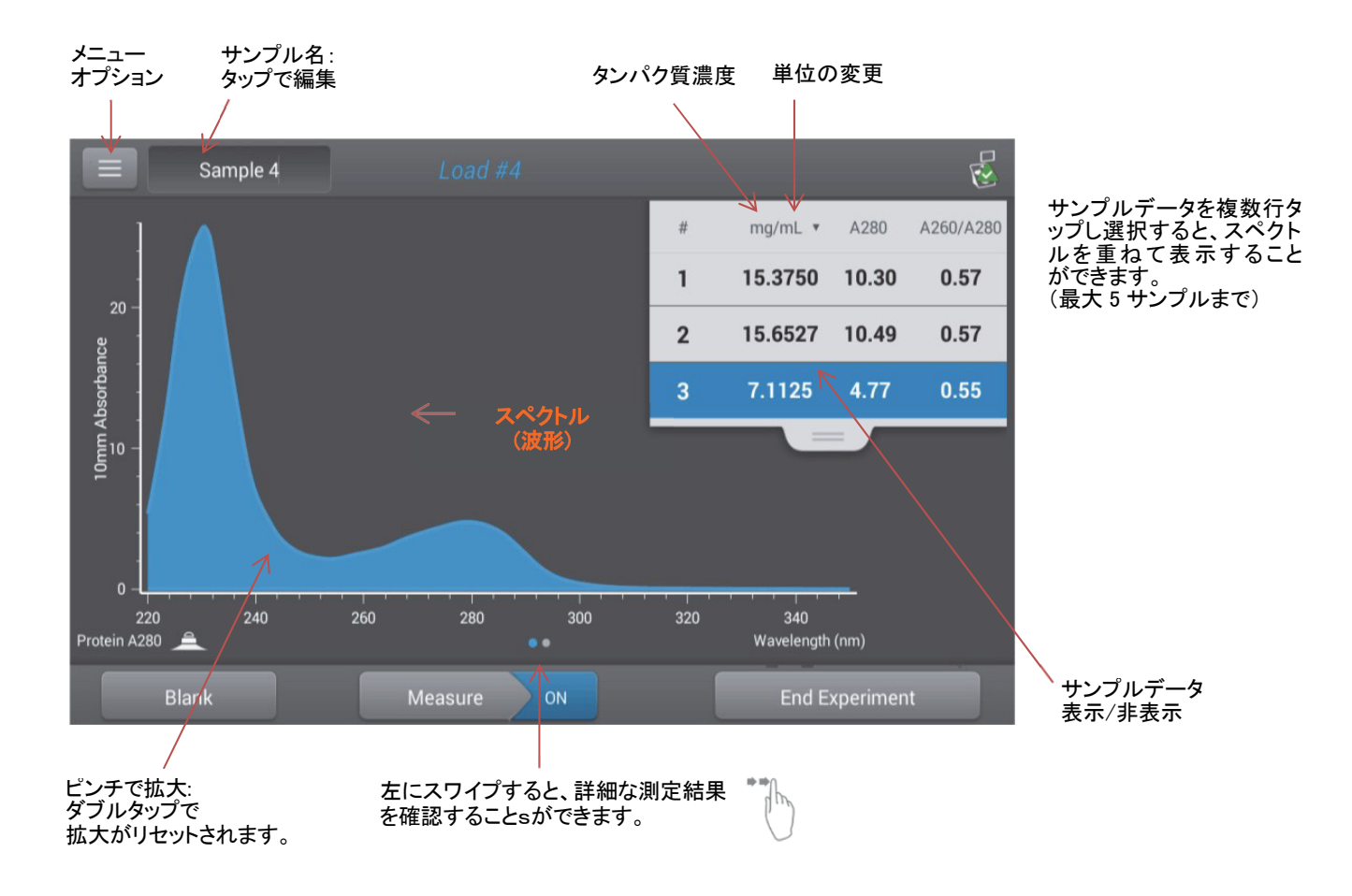

# <span id="page-16-0"></span>**4.** データの **UBS** への転送方法

**(1)** USB メモリを装置の前面(1ヵ所)、または背面(2ヵ所)のいずれかに挿入します。

※USBメモリは以下を満たす仕様をご利用ください(64GB以上はフォーマットがexFATのため認識できません)。

〇パスロックのないUSB

〇FAT32もしくはFATフォーマット(32GB以下推奨;必要に応じてフォーマット)

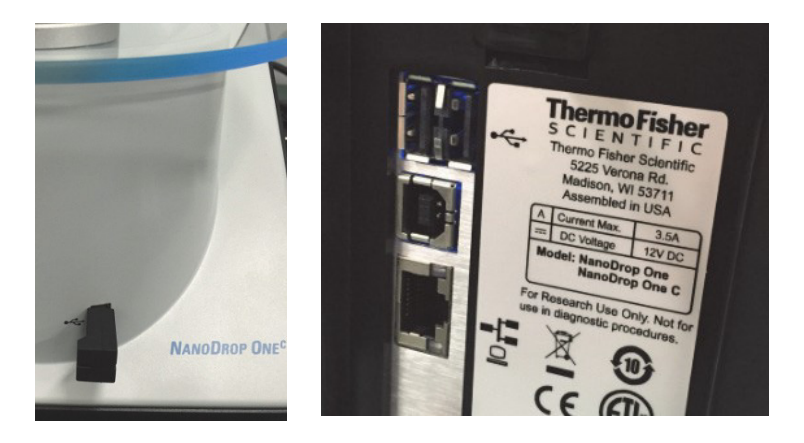

**(2)** 該当の測定データを表示し、画面左上の メニューから、**Export** をタップしてください。

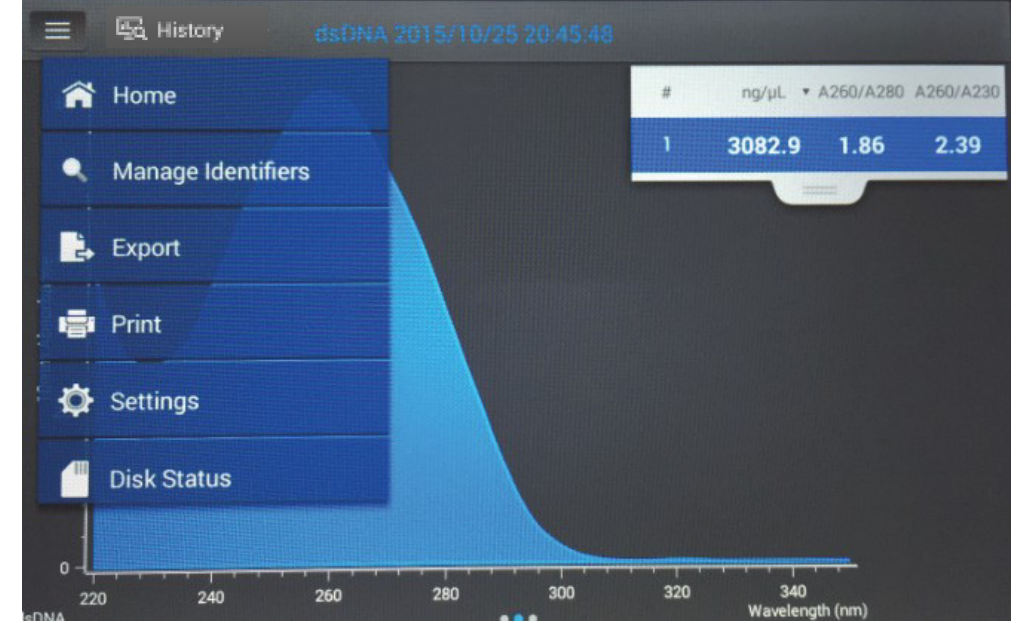

**(3)** ファイル名を入力し、転送先の USB を選択後、**Export** をタップします。

### **(4)** 次の画面でデータのファイル形式※を選択し、再度 **Export** をタップします

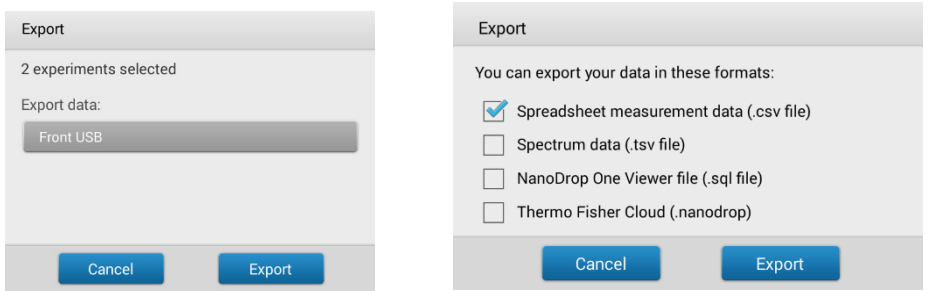

ファイル形式

- csvファイル:各実験に対し、表形式の測定結果および詳細を含むカンマ区切りのファイル
- tsvファイル:各実験に対し、波長ごとの吸光度データを含むタブ区切りのファイル
- sqlファイル:PC Control software上で実験データを確認するときに用いるインポートファイル
- nanodropファイルThermo Fisher Connect™で実験データを確認するときに用いるインポートファイル

※Thermo Fisher Connect™はthermofisher.comのアカウントがあれば、無償でご利用いただけるクラウ ド型のプラットフォームです。

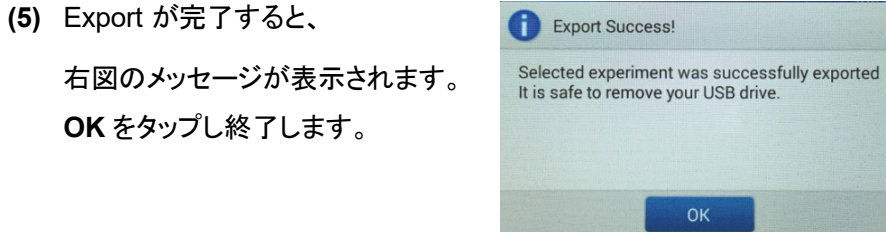

※.sql file形式でエクスポートしたファイルは、**NanoDrop One PC Control Software (PC** 用ソフトウエア**)** にインポートが可能です。

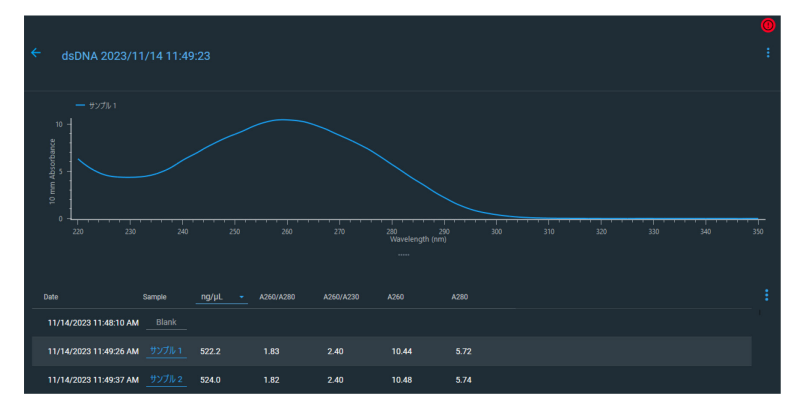

最新版ソフトウエアは、Webサイト([www.nanodrop.com/](http://www.nanodrop.com/))の「ソフトウエアップデート」のタブからダウンロード することができます。

# <span id="page-18-0"></span>**5.** 本体ソフトウエアのアップデート方法

最新版ソフトウエアは、Webサイト([www.nanodrop.com/](http://www.nanodrop.com/))の「ソフトウエアップデート」のタブからダウンロード することができます。

- (1) USB メモリにインストーラーを入れ、装置に挿入します。インストーラーは解凍せずに最上位の階層に保
- (2)
- (3) 存します。
- (4) HOME 画面 設定をタップし、次の画面の **System** タブをタップします。
- (5) 更新ソフトウエアをタップ後、指示に従ってアップデートします。

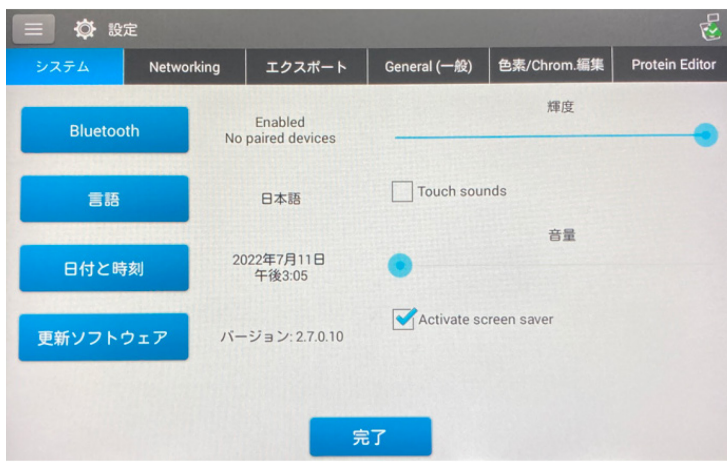

その他、詳しい情報につきましては随時下記Webサイトに掲載されますので、ご確認ください。 **[www.nanodrop.com/](http://www.nanodrop.com/)**

# お問い合わせ

テクニカルサポート: 技術的なお問い合わせ、トレーニング  $\overline{00}$ , 0120-477-392 受付時間: 9:00 ~ 17:30 土日祝日·年末年始を除く iptech@thermofisher.com

### フィールドサービス:保守契約、点検

0120-203-885 FAX: 03-6832-9588

受付時間: 9:00 ~ 12:00、13:00 ~ 17:30 土日祝日·年末年始を除く

#### **Limited product warranty**

Life Technologies Corporation and/or its affiliate(s) warrant their products as set forth in the Life Technologies' General Terms and Conditions of Sale found on Life Technologies' website at www.thermofisher.com/us/en/home/global/terms-and-conditions.html. If you have any questions, please contact.

研究用にのみ使用できます。診断用には使用いただけません。 ©2017, 2024 Thermo Fisher Scientific Inc. All rights reserved. All trademarks are the property of Thermo Fisher Scientific and its subsidiaries unless otherwise specified. 実際の価格は、弊社販売代理店までお問い合わせください。 価格、製品の仕様、外観、記載内容は予告なしに変更する場合がありますのであらかじめご了承ください。 標準販売条件はこちらをご覧ください。thermofisher.com/jp-tc

#### サーモフィッシャーサイエンティフィック ライフテクノロジーズジャパン株式会社

テクニカルサポート oo 0120-477-392 入 iptech@thermofisher.com TEL: 03-6832-6980 FAX: 03-6832-9584 オーダーサポート 営業部 TEL: 03-6832-9300 FAX: 03-6832-9580

C @ThermoFisherJP

facebook.com/ThermoFisherJapan

thermofisher.com

thermo scientific